## *Табличный процессор Microsoft Excel.*

Класс программ, используемых для представления данных в электронной форме, их отображения и обработки называется электронными таблицами.

Особенность электронных таблиц заключается в возможности применения формул для описания связи между значениями различных ячеек.

## **Применение электронных таблиц**

- проведение однотипных расчетов над большими наборами данных;
- автоматизация итоговых вычислений;
- решение задач путем подбора значений параметров, табулирования формул;
- обработка результатов экспериментов;
- проведение поиска оптимальных значений параметров;
- подготовка табличных документов;
- построение диаграмм и графиков по имеющимся данным.

# Основные понятия электронных таблиц

## **Microsoft Excel**

Предназначена для работы с таблицами данных, преимущественно числовых. При формировании таблицы выполняют ввод, редактирование и форматирование текстовых и числовых данных, а также формул.

### **Рабочая книга и рабочий лист. Строки, столбцы, ячейки.**

- Документ Excel называется рабочей книгой.
- Рабочая книга представляет собой набор рабочих листов, каждый из которых имеет табличную структуру и может содержать одну или несколько таблиц.

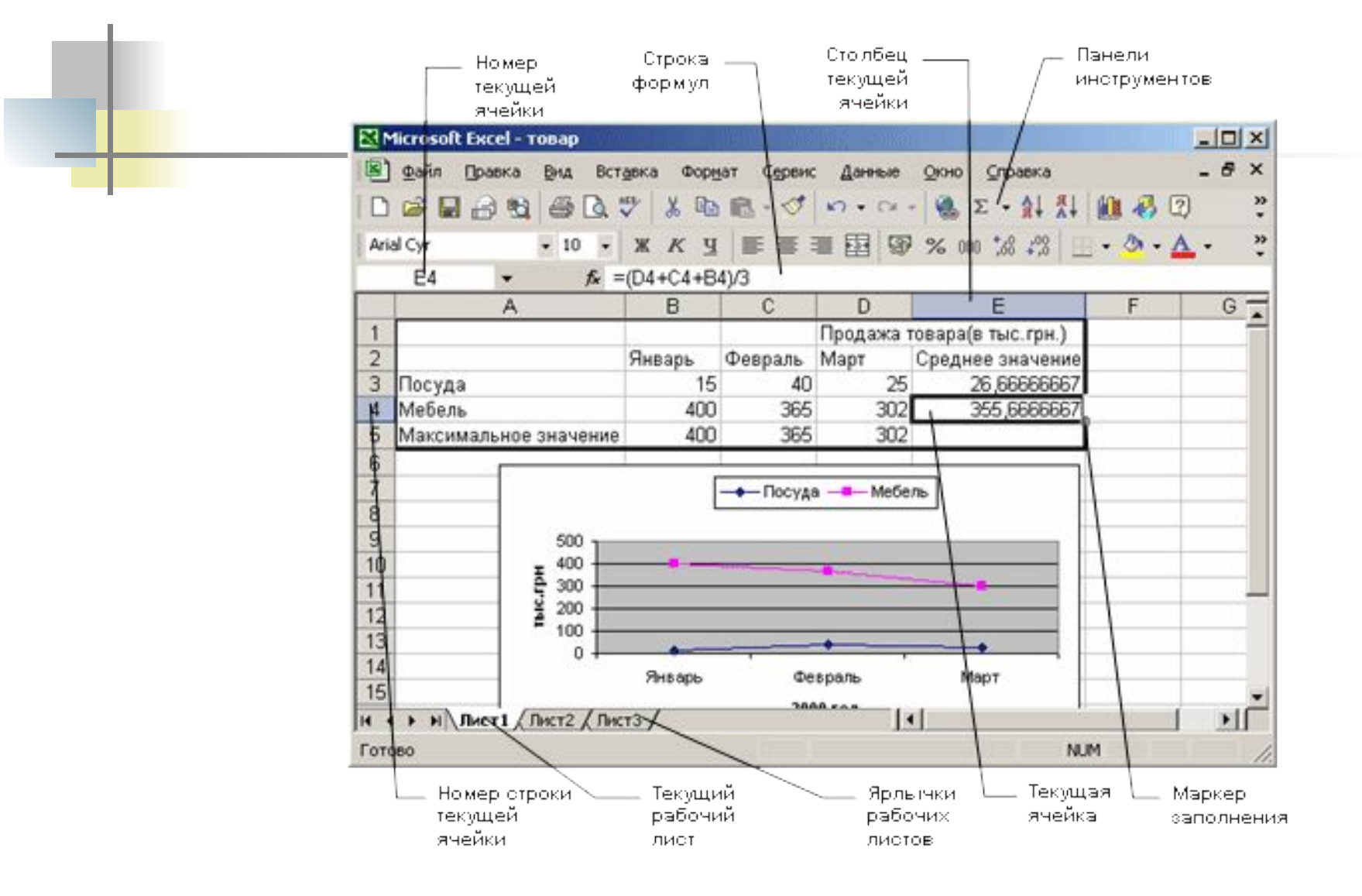

В окне документа в программе Excel отображается только текущий рабочий лист, с которым и ведется работа. Каждый рабочий лист имеет название, которое отображается на ярлычке листа, отображаемом в его нижней части.

С помощью ярлычков можно переключаться к другим рабочим листам, входящим в ту же самую рабочую книгу. Чтобы переименовать рабочий лист надо дважды щелкнуть на его ярлычке.

#### Рабочий лист состоит из строк и столбцов.

■ Столбцы озаглавлены прописными латинскими буквами и, далее, двухбуквенными комбинациями.

- Всего рабочий лист может содержать до 256 столбцов, пронумерованных от А до IV.
- Строки последовательно нумеруются цифрами, от 1 до 65 536 (максимально допустимый номер строки).

## **Ячейки и их адресация**

- На пересечении столбцов и строк образуются ячейки таблицы. Они являются минимальными элементами для хранения данных.
- Обозначение отдельной ячейки сочетает в себе номера столбца и строки, на пересечении которых она расположена.
- Обозначение ячейки (ее номер) выполняет функции ее адреса.
- **Адреса ячеек используются при записи** формул, определяющих взаимосвязь между значениями, расположенными в разных ячейках.
- Одна из ячеек всегда является активной и выделяется рамкой активной ячейки.
- **Эта рамка в программе Excel играет роль** курсора.
- Операции ввода и редактирования всегда производятся в активной ячейке.
- **Переместить рамку активной ячейки** можно с помощью курсорных клавиш или указателя мыши.

#### **Диапазон ячеек**

- На данные, расположенные в соседних ячейках, можно ссылаться в формулах как на единое целое.
- Такую группу ячеек называют диапазоном.

Наиболее часто используют прямоугольные диапазоны, образующиеся на пересечении группы последовательно идущих строк и группы последовательно идущих столбцов.

Диапазон ячеек обозначают, указывая через двоеточие номера ячеек, расположенных в противоположных углах прямоугольника, например: А1: С15.

Если требуется выделить прямоугольный диапазон ячеек, это можно сделать протягиванием указателя от одной угловой ячейки до противоположной по диагонали.

- Чтобы выбрать столбец или строку целиком, следует щелкнуть на заголовке столбца (строки).
- Протягиванием указателя по заголовкам можно выбрать несколько идущих подряд столбцов или строк.

## **Ввод, редактирование и форматирование данных**

Отдельная ячейка может содержать данные, относящиеся к одному из трех типов: текст, число или формула, — а также оставаться пустой.

- Тип данных, размещаемых в ячейке, определяется автоматически при вводе.
- Если эти данные можно интерпретировать как число, программа Excel так и делает.
- В противном случае данные рассматриваются как текст.
- Ввод формулы всегда начинается с символа «=» (знака равенства).

### **Ввод текста и чисел**

- Ввод данных осуществляют непосредственно в текущую ячейку или в строку формул, располагающуюся в верхней части окна программы под панелями инструментов.
- **Место ввода отмечается текстовым** курсором.

#### Чтобы завершить ввод, сохранив введенные данные, используют кнопку Ввод в строке формул или клавишу ENTER.

Чтобы отменить внесенные изменения и восстановить прежнее значение ячейки, используют кнопку Отмена в строке формул или клавишу ESC.

#### Для очистки текущей ячейки или выделенного диапазона проще всего использовать клавишу DELETE.

## **Форматирование содержимого ячеек**

- Текстовые данные по умолчанию выравниваются по левому краю ячейки, а числа — по правому.
- Чтобы изменить формат отображения данных в текущей ячейке или выбранном диапазоне, используют команду Формат > Ячейки.

## **Функции диалогового окна Ячейки**

- выбор формата записи данных,
- задание направления текста и метода его выравнивания,
- определение шрифта и начертания символов,
- управление отображением и видом рамок,
- задание фонового цвета.

## Содержание электронной таблицы

## **Формулы**

- Вычисления в таблицах программы Excel осуществляются при помощи формул.
- Формула может содержать числовые константы, ссылки на ячейки и функции Excel, соединенные знаками математических операций.

Если ячейка содержит формулу, то в рабочем листе отображается текущий результат вычисления этой формулы. Если сделать ячейку текущей, то сама формула отображается в строке формул.

## **Правило использования формул**

Если значение ячейки действительно зависит от других ячеек таблицы, всегда следует использовать формулу, даже если операцию легко можно выполнить в «уме».

## **Ссылки на ячейки**

- Ячейка, содержащая формулу, таким образом, является зависимой.
- Вначение, отображаемое в ячейке с формулой, пересчитывается при изменении значения ячейки, на которую указывает ссылка.

## **Способы задания ссылки на ячейку**

Адрес ячейки можно ввести вручную. Щелчок на нужной ячейке или выборе диапазона, адрес которого требуется ввести. Ячейка или диапазон при этом выделяются пунктирной рамкой.

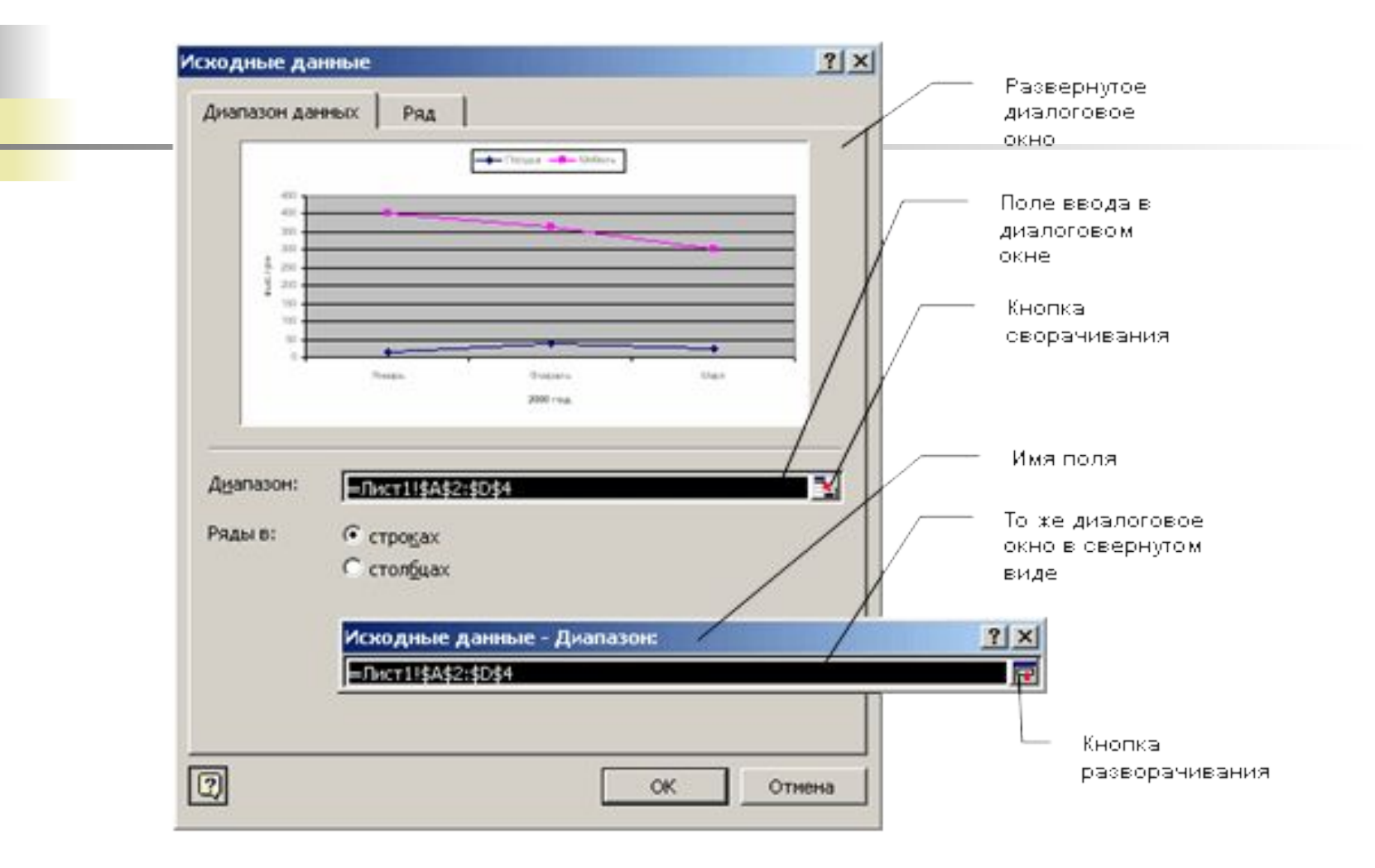
### **Редактирование формулы**

Двойной щелчок на соответствующей ячейке. При этом ячейки (диапазоны), от которых зависит значение формулы, выделяются на рабочем листе цветными рамками, а сами ссылки отображаются в ячейке и в строке формул тем же цветом.

# **Абсолютные и относительные ссылки**

- По умолчанию, ссылки на ячейки в формулах рассматриваются как относительные.
- Это означает, что при копировании формулы адреса в ссылках автоматически изменяются в соответствии с относительным расположением исходной ячейки и создаваемой копии.

При абсолютной адресации адреса ссылок при копировании не изменяются, так что ячейка, на которую указывает ссылка, рассматривается как нетабличная.

- Для изменения способа адресации при редактировании формулы надо выделить ссылку на ячейку и нажать клавишу F4.
- Элементы номера ячейки, использующие абсолютную адресацию, предваряются символом \$.

# **Копирование содержимого ячеек**

- Копирование и перемещение ячеек в программе Excel можно осуществлять методом перетаскивания или через буфер обмена.
- При работе с небольшим числом ячеек удобно использовать первый метод, при работе с большими диапазонами второй.

### **Метод перетаскивания**

Чтобы скопировать или переместить текущую ячейку вместе с содержимым, следует навести указатель мыши на рамку текущей ячейки. Затем ячейку можно перетащить в любое место рабочего листа.

# **Применение буфера обмена**

- Выделить копируемый диапазон и дать команду на его помещение в буфер обмена: Правка > Копировать или Правка > Вырезать.
- Вставка данных в рабочий лист возможна лишь немедленно после их помещения в буфер обмена.
- Попытка выполнить любую другую операцию приводит к отмене начатого процесса копирования или перемещения.
- Место вставки определяется путем указания ячейки, соответствующей верхнему левому углу диапазона, помещенного в буфер обмена, или путем выделения диапазона, который по размерам в точности равен копируемому (перемещаемому).
- Вставка выполняется командой Правка > Вставить.

#### **Специальная вставка**

В этом случае правила вставки данных из буфера обмена задаются в открывшемся диалоговом окне.

#### **Автоматизация ввода**

К числу предоставляемых средств относятся: автозавершение, автозаполнение числами и автозаполнение формулами.

#### **Автозавершение**

- Применяют при вводе в ячейки одного столбца рабочего листа текстовых строк, среди которых есть повторяющиеся.
- В ходе ввода текстовых данных в очередную ячейку Excel проверяет соответствие введенных символов строкам, имеющемся в этом столбце выше.
- Если обнаружено однозначное совпадение, введенный текст автоматически дополняется.
- Нажатие клавиши ENTER подтверждает операцию автозавершения, в противном случае ввод можно продолжать.
- Можно прервать работу средства автозавершения, оставив в столбце пустую ячейку.
- Чтобы использовать возможности средства автозавершения, заполненные ячейки должны идти подряд, без промежутков между ними.

#### **Автозаполнение числами**

- В правом нижнем углу рамки текущей ячейки имеется черный квадратик — маркер заполнения. При наведении на него указатель мыши приобретает форму тонкого черного крестика.
- Перетаскивание маркера заполнения рассматривается как операция «размножения» содержимого ячейки в горизонтальном или вертикальном направлении.

Если ячейка содержит число, то при перетаскивании маркера происходит копирование ячеек или их заполнение арифметической прогрессией. Для выбора способа автозаполнения следует производить специальное перетаскивание с использованием правой кнопки мыши.

# **Автозаполнение формулами**

- Ее особенность заключается в необходимости копирования ссылок на другие ячейки.
- В ходе автозаполнения во внимание принимается характер ссылок в формуле: относительные ссылки изменяются в соответствии с относительным расположением копии и оригинала, абсолютные остаются без изменений.

### **Правила обновления ссылок при автозаполнении**

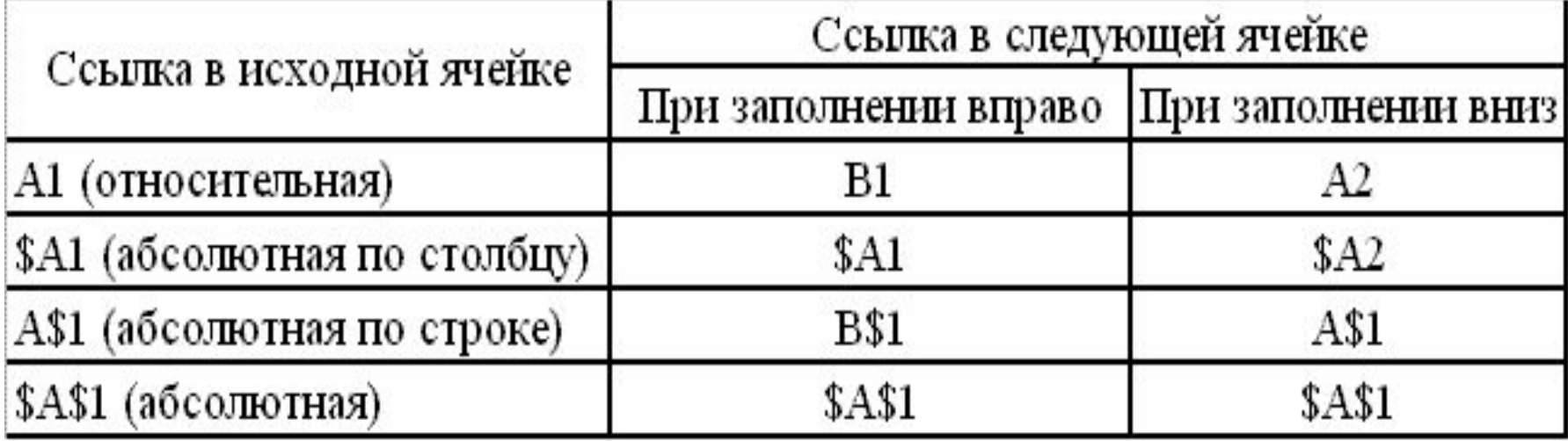

# **Использование стандартных функций**

- Вызов функции состоит в указании в формуле имени функции, после которого в скобках указывается список параметров.
- Отдельные параметры разделяются в списке точкой с запятой.

В режиме ввода формулы в левой части строки формул, где раньше располагался номер текущей ячейки, появляется раскрывающийся список функций. Он содержит десять функций, которые использовались последними, а также пункт Другие функции.

# **Использование мастера функций**

- При выборе пункта Другие функции запускается Мастер функций, облегчающий выбор нужной функции.
- В раскрывающемся списке Категория выбирается категория, к которой относится функция, а в списке Выберите функцию — конкретная функция данной категории.
- После щелчка на кнопке ОК имя функции заносится в строку формул вместе со скобками, ограничивающими список параметров.
- Текстовый курсор устанавливается между этими скобками.
- Вызвать Мастер функций можно и проще, щелчком на кнопке Вставка функции в строке формул.
- Правила вычисления формул, содержащих функции, не отличаются от правил вычисления более простых формул.
- Ссылки на ячейки, используемые в качестве параметров функции, также могут быть относительными или абсолютными, что учитывается при копировании формул методом автозаполнения.

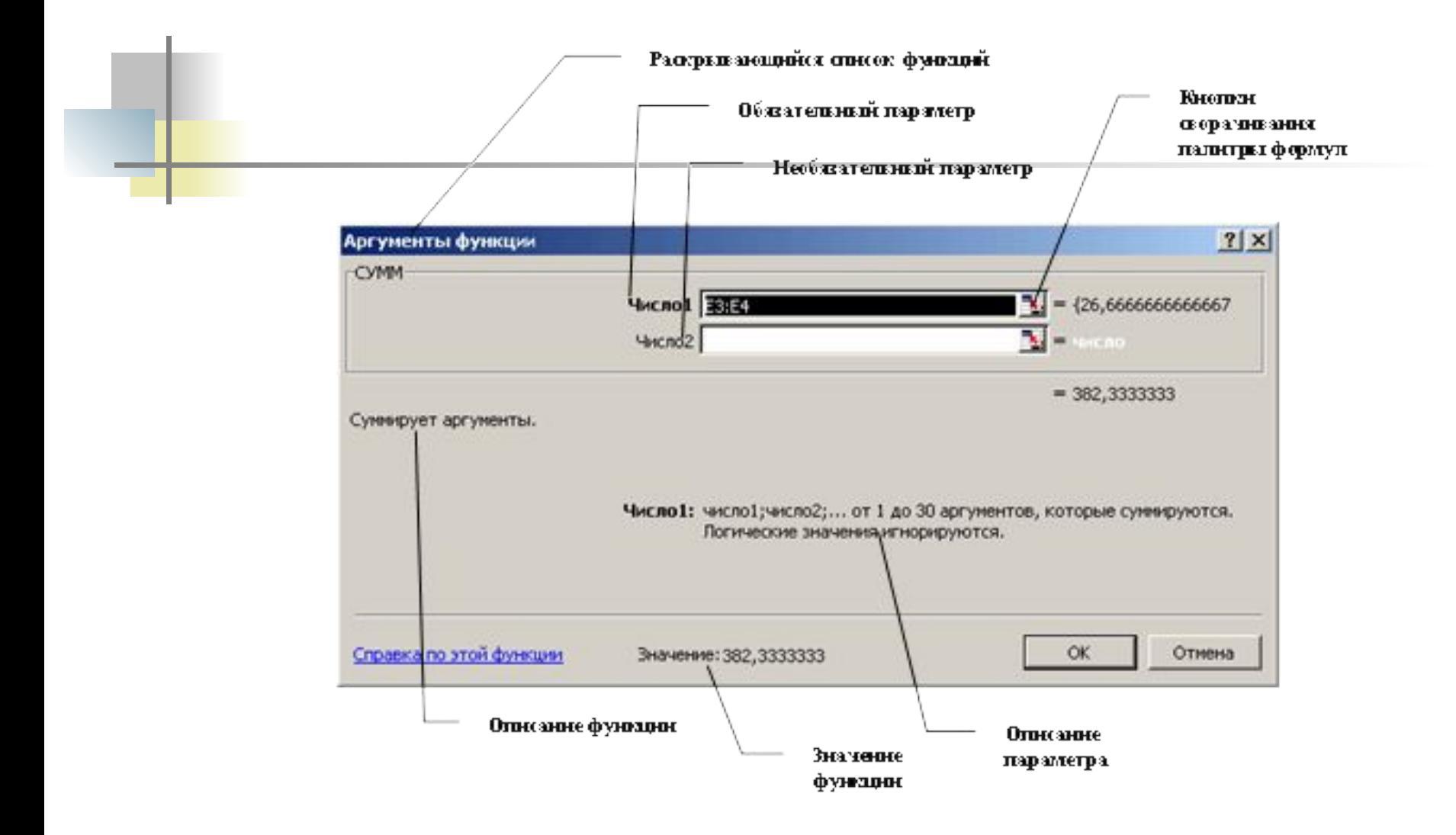

### **Печать документов Excel**

Элементы оформления рабочего окна программы: номера строк и столбцов, условные границы ячеек — обычно не отображаются при печати.

# **Предварительный просмотр**

Режим предварительного просмотра не допускает редактирования документа, но позволяет увидеть его на экране точно в таком виде, в каком он будет напечатан. Кроме того, режим предварительного просмотра позволяет изменить свойства печатной страницы и параметры печати.

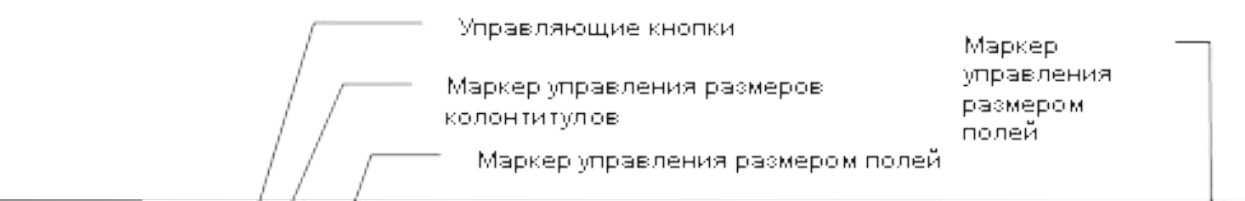

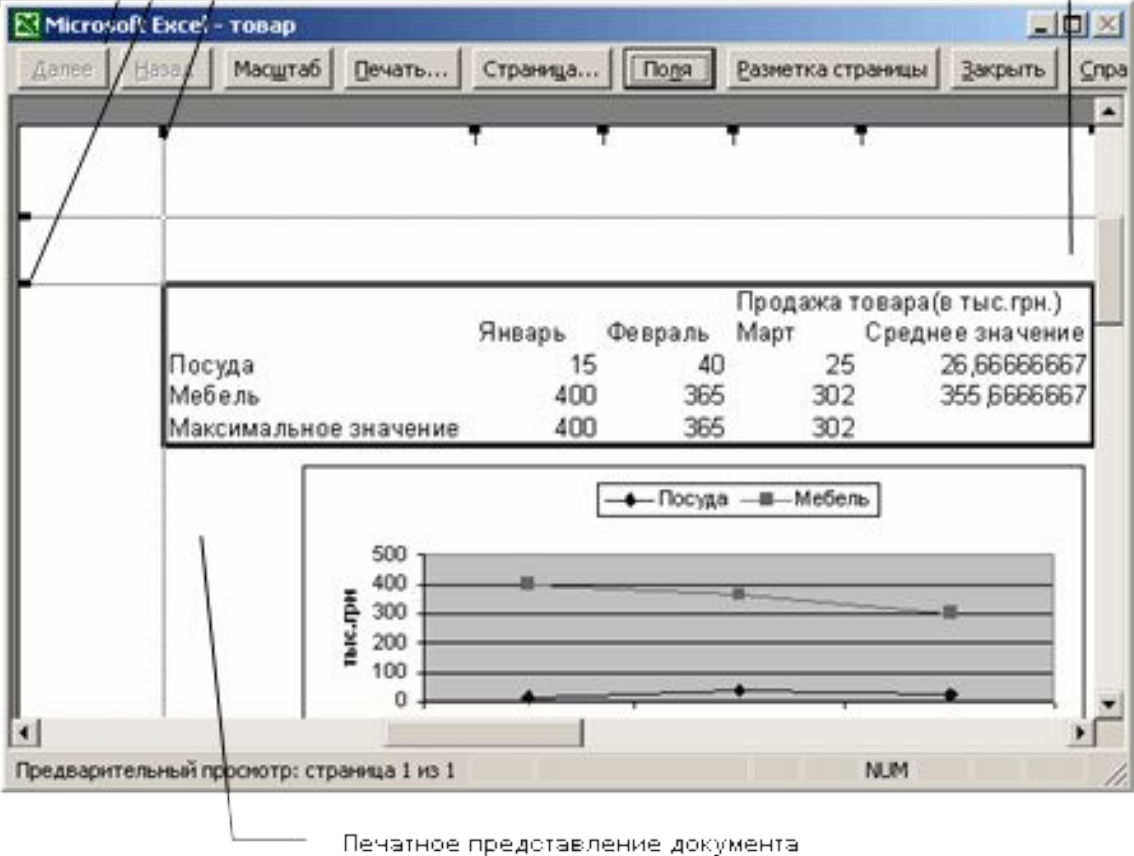

Управление в режиме предварительного просмотра осуществляется при помощи кнопок, расположенных вдоль верхнего края окна.

# **Кнопка Страница**

Открывает диалоговое окно Параметры страницы, которое служит для задания параметров страницы: ориентации листа, масштаба страницы, размеров полей документа.

### **Вкладка Лист**

Включается или отключается печать сетки и номеров строк и столбцов, а также выбирается последовательность разбиения на страницы рабочего листа, превосходящего размеры печатной страницы как по длине, так и по ширине.

- Изменить величину полей страницы, а также ширину ячеек при печати можно также непосредственно в режиме предварительного просмотра, при помощи кнопки Поля.
- При щелчке на этой кнопке на странице появляются маркеры, указывающие границы полей страницы и ячеек.
- Изменить положение этих границ можно методом перетаскивания.

**Завершение работы в режиме предварительного просмотра**

- Щелчок на кнопке Закрыть позволяет вернуться к редактированию документа.
- Щелчок на кнопке Разметка страницы служит для возврата к редактированию документа, но в режиме разметки страницы.
- Третий способ начать печать документа.

### **Печать документа**

- Щелчок на кнопке Печать открывает диалоговое окно Печать, используемое для распечатки документа.
- Это окно содержит стандартные средства управления, применяемые для печати документов в любых приложениях.

### **Выбор области печати**

- Область печати это часть рабочего листа, которая должна быть выведена на печать.
- По умолчанию область печати совпадает с заполненной частью рабочего листа и представляет собой прямоугольник, примыкающий к верхнему левому углу рабочего листа и захватывающий все заполненные ячейки.
- Если часть данных не должна выводиться на бумагу, область печати можно задать вручную.
- Для этого надо выделить ячейки, которые должны быть включены в область печати, и дать команду Файл > Область печати > Задать.

Если текущей является однаединственная ячейка, то программа предполагает, что область печати не выделена, и выдает предупреждающее сообщение.

#### ■ Если область печати задана, то программа отображает в режиме предварительного просмотра и распечатывает только ее.

- Границы области печати выделяются на рабочем листе крупным пунктиром.
- Для изменения области печати можно задать новую область или при помощи команды Файл > Область печати > Убрать вернуться к параметрам, используемым по умолчанию.
- Границы отдельных печатных страниц отображаются на рабочем листе мелким пунктиром.
- В некоторых случаях требуется, чтобы определенные ячейки располагались вместе на одной и той же печатной странице или, наоборот, разделение печатных страниц происходило в определенном месте рабочего листа.
- Такая возможность реализуется путем задания границ печатных страниц вручную.

#### **Применение электронных таблиц для расчетов**

- Удобно применять в тех случаях, когда требуется быстрая обработка больших объемов данных.
- Полезны для выполнения таких операций, как статистическая обработка и анализ данных, решение задач оптимизации, построение диаграмм и графиков.

#### **Итоговые вычисления**

- Итоговые вычисления предполагают получение числовых характеристик, описывающих определенный набор данных в целом.
- Проведение итоговых вычислений в Excel выполняется при помощи встроенных функций.
- Особенность использования таких функций состоит в том, что при их задании программа пытается «угадать», в каких ячейках заключен обрабатываемый набор данных, и задать параметры функции автоматически.

### **Суммирование**

- Диапазон суммирования, выбираемый автоматически, включает ячейки с данными, расположенные над текущей ячейкой или слева от нее и образующие непрерывный блок.
- При неоднозначности выбора используется диапазон, непосредственно примыкающий к текущей ячейке.

# **Функции для итоговых вычислений**

Прочие функции для итоговых вычислений выбираются обычным образом, с помощью раскрывающегося списка в строке формул или с использованием мастера функций.

# **Использование надстроек**

- Надстройки это специальные средства, расширяющие возможности программы Excel.
- Команда использования настройки обычно открывает специальное диалоговое окно, оформление которого не отличается от стандартных диалоговых окон программы Excel.
- Подключение надстроек увеличивает нагрузку на вычислительную систему, поэтому обычно рекомендуют подключать только те надстройки, которые реально используются.
- Подключить или отключить установленные надстройки можно с помощью команды Сервис > Надстройки.

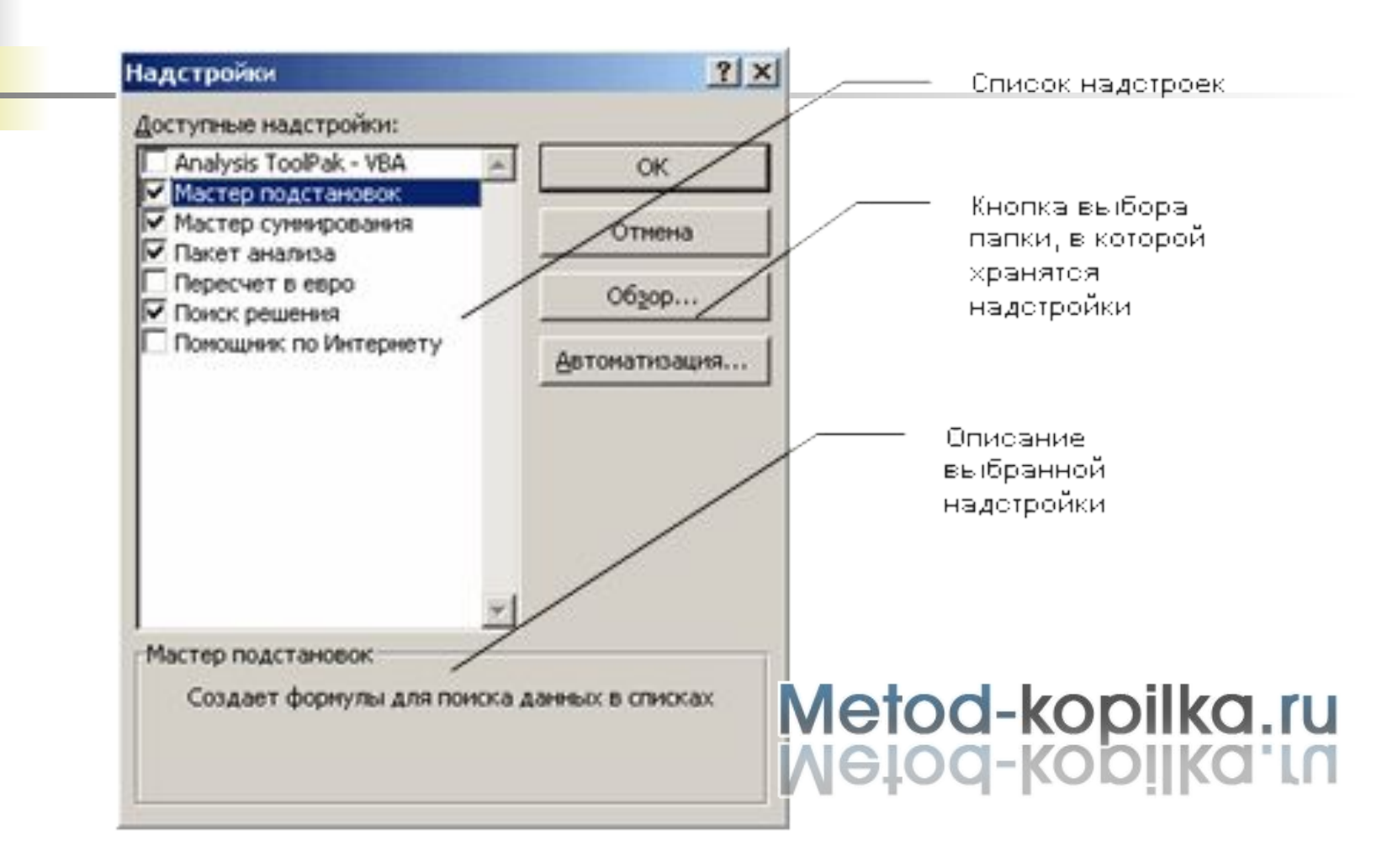

# Основные надстройки, поставляемые вместе с программой Excel

#### **Пакет анализа**

- Обеспечивает дополнительные возможности анализа наборов данных.
- Выбор конкретного метода анализа осуществляется в диалоговом окне Анализ данных, которое открывается командой Сервис > Анализ данных.

### **Мастер суммирования**

- Позволяет автоматизировать создание формул для суммирования данных в столбце таблицы.
- Запуск мастера осуществляется с помощью команды Сервис > Частичная сумма.

### **Мастер подстановок**

- Автоматизирует создание формулы для поиска данных в таблице по названию столбца и строки.
- Мастер позволяет произвести однократный поиск или предоставляет возможность ручного задания пара метров, используемых для поиска.
- Вызывается командой Сервис > Поиск.

#### **Поиск решения**

- Используется для решения задач оптимизации.
- Ячейки, для которых подбираются оптимальные значения и задаются ограничения, выбираются в диалоговом окне Поиск решения, которое открывают при помощи команды Сервис > Поиск решения.

# **Построение диаграмм и графиков**

Построение графического изображения производится на основе ряда данных группы ячеек с данными в пределах отдельной строки или столбца. На одной диаграмме можно отображать несколько рядов данных.

- Диаграмма представляет собой вставной объект, внедренный на один из листов рабочей книги.
- Диаграмма сохраняет связь с данными, на основе которых она построена, и при обновлении этих данных немедленно изменяет свой вид.

Для построения диаграммы обычно используют Мастер диаграмм, запускаемый щелчком на кнопке Мастер диаграмм на стандартной панели инструментов.

# **Выбор типа диаграммы**

- На первом этапе работы мастера выбирают форму диаграммы.
- **Для выбранного типа диаграммы справа** указывается несколько вариантов представления данных, из которых следует выбрать наиболее подходящий.
- После задания формы диаграммы следует щелкнуть на кнопке Далее.

# **Выбор данных**

- Второй этап работы мастера служит для выбора данных, по которым будет строиться диаграмма.
- **Предварительное представление** диаграммы автоматически обновляется при изменении набора отображаемых данных.

# **Оформление диаграммы**

Третий этап работы мастера (после щелчка на кнопке Далее) состоит в выборе оформления диаграммы.

# **На вкладках окна мастера задаются**

- название диаграммы, подписи осей;
- отображение и маркировка осей координат;
- отображение сетки линий, параллельных осям координат;
- описание построенных графиков;
- отображение надписей, соответствующих отдельным элементам данных на графике;
- представление данных, использованных при построении графика, в виде таблицы.

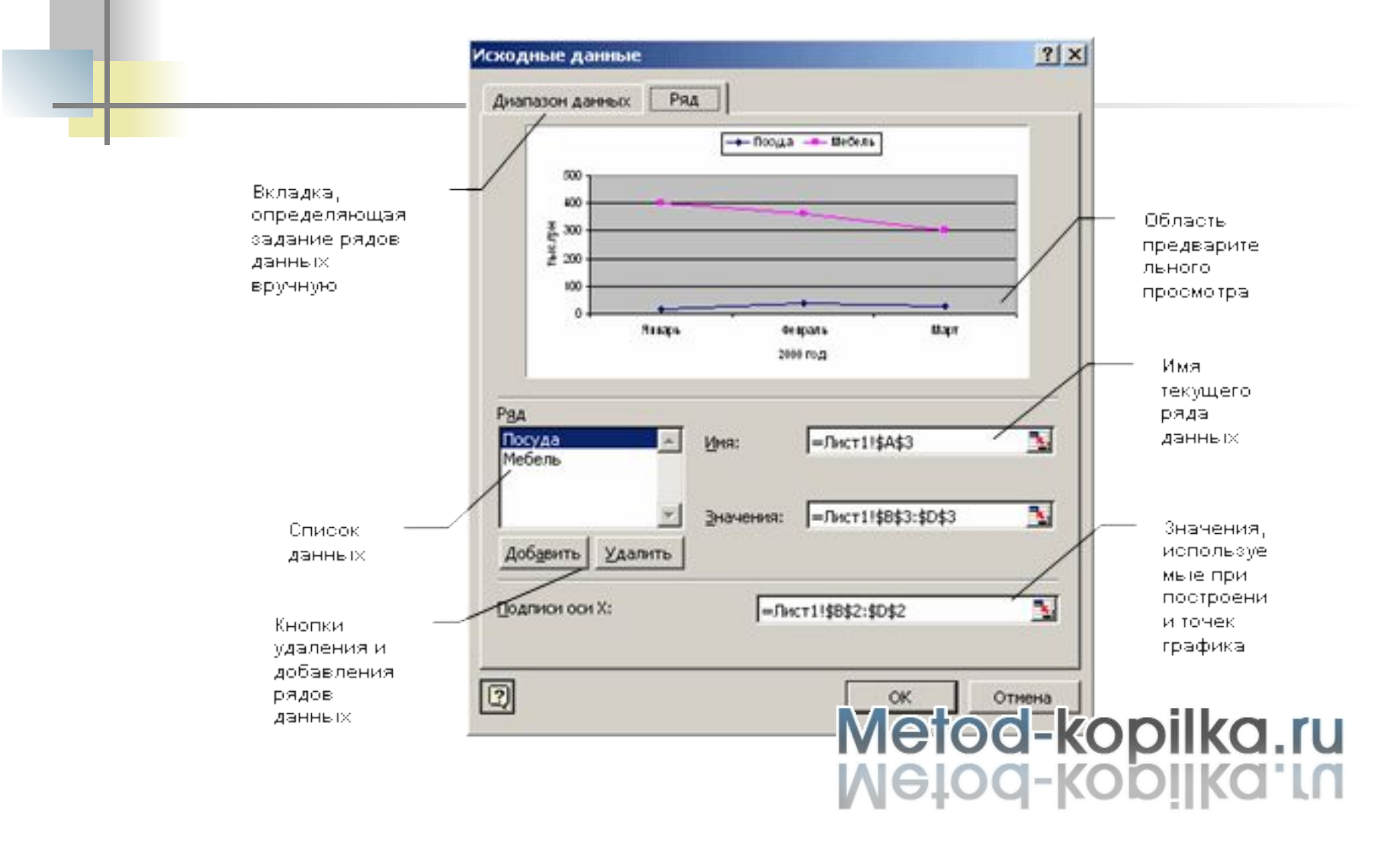

#### **Размещение диаграммы**

На последнем этапе работы мастера указывается, следует ли использовать для размещения диаграммы новый рабочий лист или один из имеющихся.

### **Редактирование диаграммы**

- Готовую диаграмму можно изменить.
- Она состоит из набора отдельных элементов, таких, как сами графики, оси координат, заголовок диаграммы, область построения и прочее.
- При щелчке на элементе диаграммы он выделяется маркерами, а при наведении на него указателя мыши — описывается всплывающей подсказкой.

# **Готовая диаграмма Excel**

- Если требуется внести в диаграмму изменения, следует воспользоваться мастером диаграмм.
- Для этого надо открыть рабочий лист с диаграммой или выбрать диаграмму, внедренную в рабочий лист с данными.
- Запустив мастер диаграмм, можно изменить текущие параметры, которые рассматриваются в окнах мастера как заданные по умолчанию.

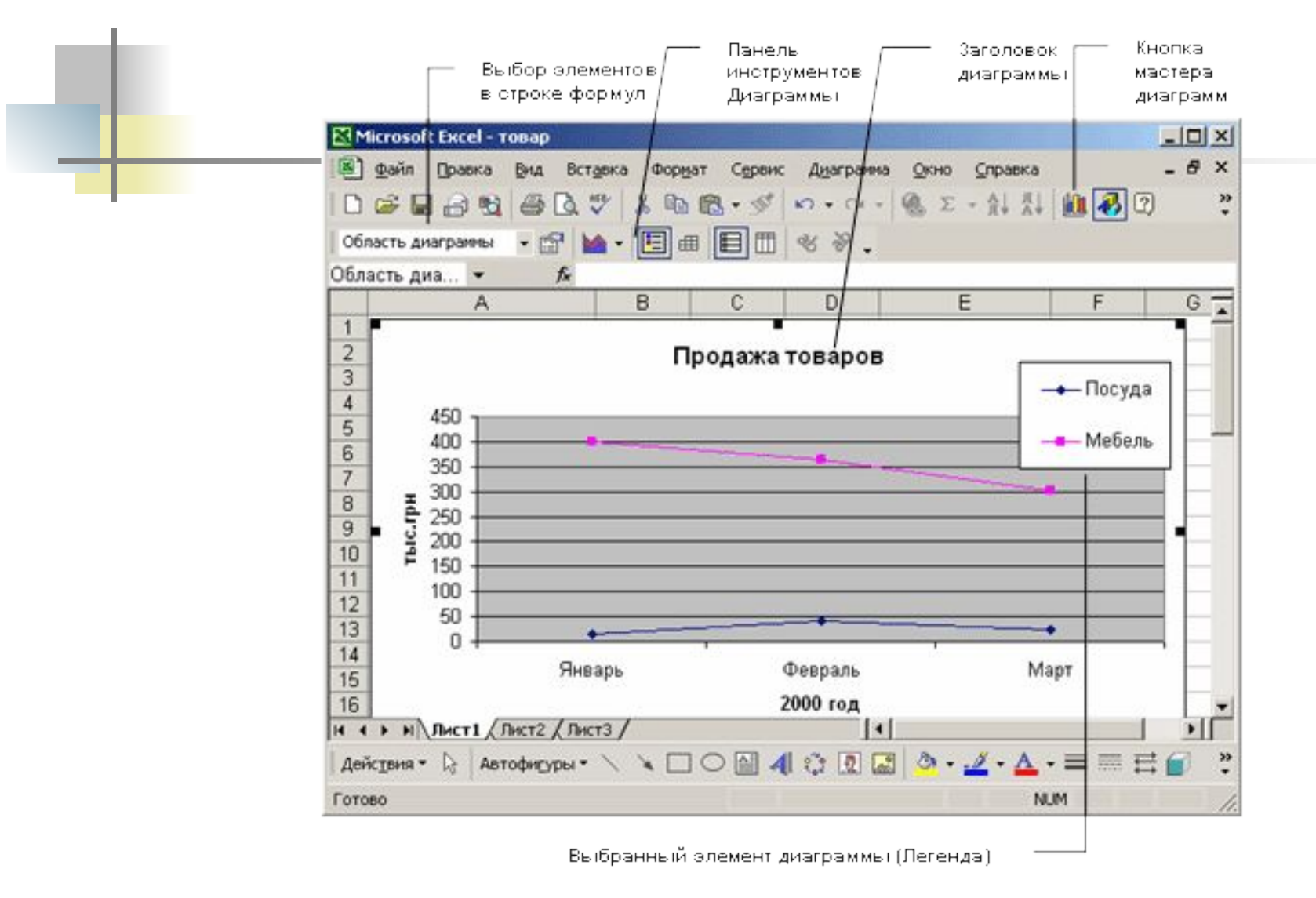

Чтобы удалить диаграмму, можно удалить рабочий лист, на котором она расположена, или выбрать диаграмму, внедренную в рабочий лист с данными, и нажать клавишу DELETE.